## **Configuring Outlook 2003 for POP**

This document explains how to configure Outlook 2003 to use the POP protocol on the Kendra Server. \*\*\*NOTE:Some versions of Norton AntiVirus (NAV) are incompatible with Kendra"s SMTP Auth service.

1. Open Outlook 2003 , go to **Tools** menu and select **Account Settings...**

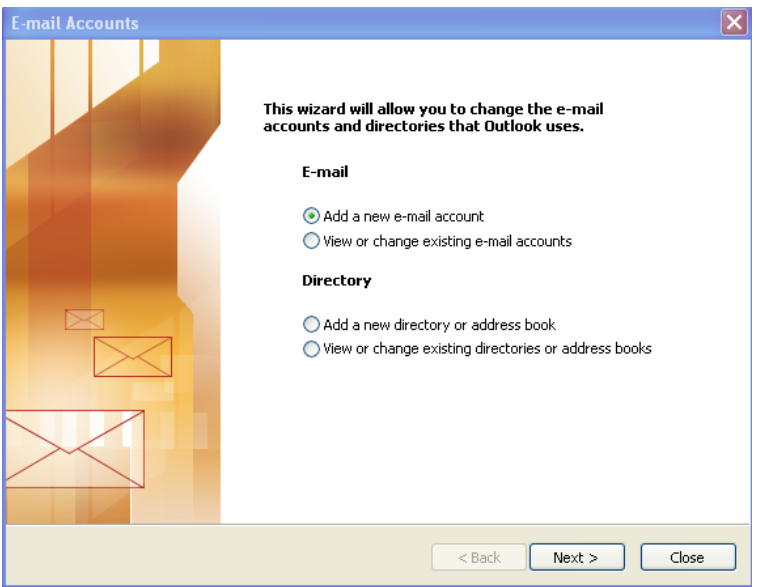

2. Check "Add a new email account" and click on "Next" button.

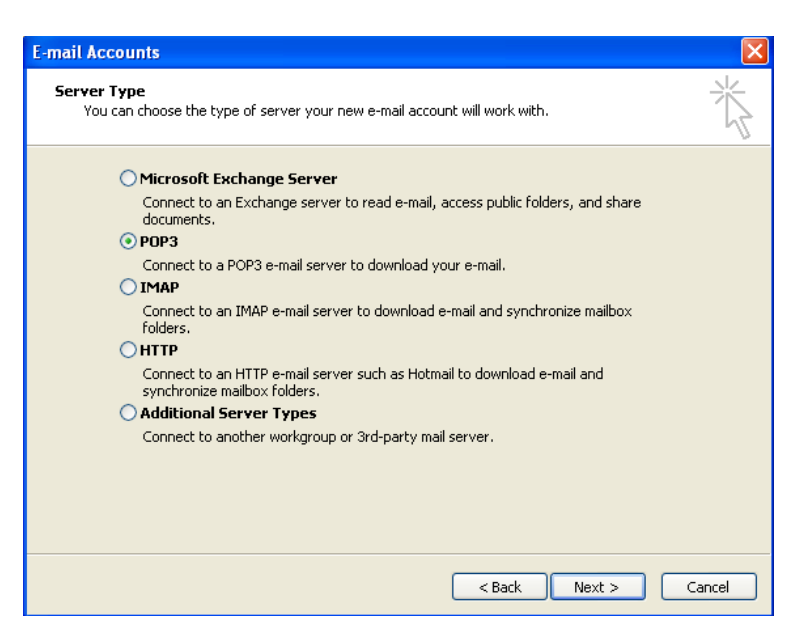

3. Check "POP3" and click on "Next" button.

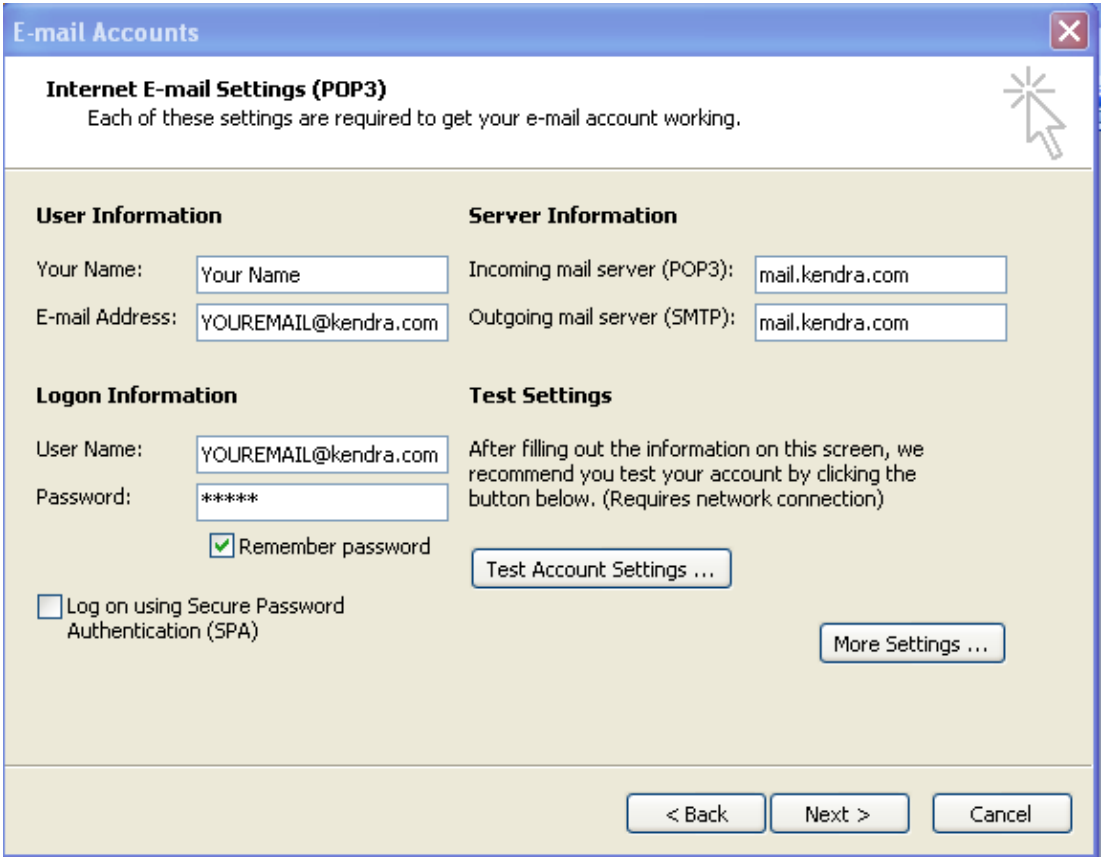

- 4. Within the 'Internet E-mail Settings' screen
	- o Enter **Your Name** in the "Your Name" field. (This is your full name as you would like it to appear when you send messages to other people.).
	- o Enter your **E-mail Address** in the "E-mail address" field. [\(YOUREMAILADDRESS@kendra.com\)](mailto:YOUREMAILADDRESS@kendra.com)
	- o Enter **mail.kendra.com** in the "Incoming Mail Server" field.
	- o Enter **mail.kendra.com** in the "Outgoing Mail Server" field.
	- o Enter your **E-mail Address** in the "User Name" field. [\(YOUREMAILADDRESS@kendra.com\)](mailto:YOUREMAILADDRESS@kendra.com)
	- o Enter Your **Password** in the "Password" field.
- 5. Click "**More Settings**" button.

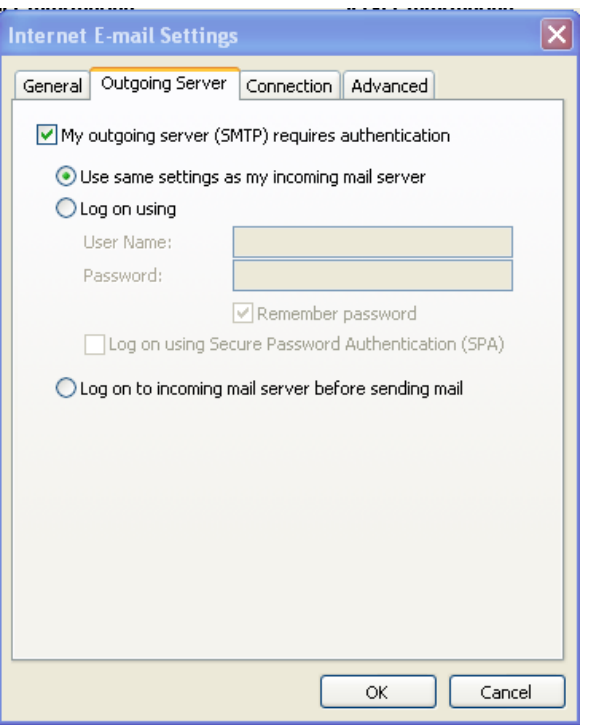

6. Click in the 'Outgoing Server' tab.

.

- $\circ$  Select 'My outgoing server (SMTP) requires authentication.
- $\circ$  Select 'Use same settings as my incoming mail server'.

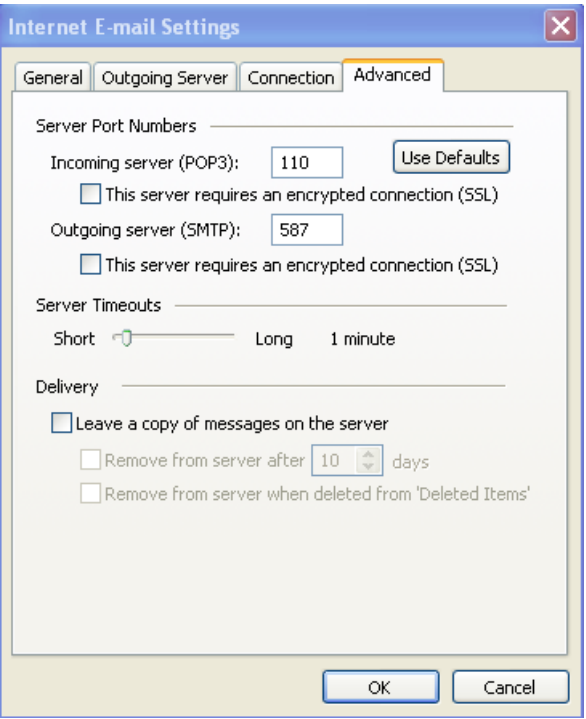

- 7. Click the 'Advanced' tab.
- 8. Check the Port Numbers.
	- o Make sure that the **SMTP** Port Number is set to **587**.
	- o Make sure that the **POP** Port Number is set to **110**.
- 9. Click OK.
- 10.Click NEXT
- 11.Click FINISH

Your Kendra account is now configured to check and send mail.

IMPORTANT: If you experience problems sending mail, please verify that your settings match the settings specified in this document.